Tele time  $\mathcal X$ 

## テレタイムZ

## USBメモリを用いてのデータ移行

# ☆☆ クロノス株式会社

本マニュアルは故障機より代替機にデータを移行するためのマニュアルです。 操作を間違えることにより大事なデータが欠如する恐れがございますので、 操作には十分お気を付けください。 操作は故障機でバックアップを取って頂いた後、代替機へリストアする手順となります。

### 故障機での手順

① テレタイム Z(故障機)の時計画面で 「メニュー」を選択します。

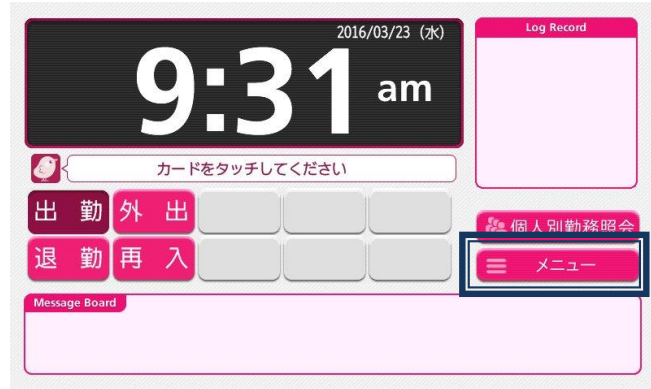

② 右列のメニューより「通信」を選択し ます。

このとき中身が空の USB メモリーを 用意し、本体右側面へ USB メモリー を挿入してください。

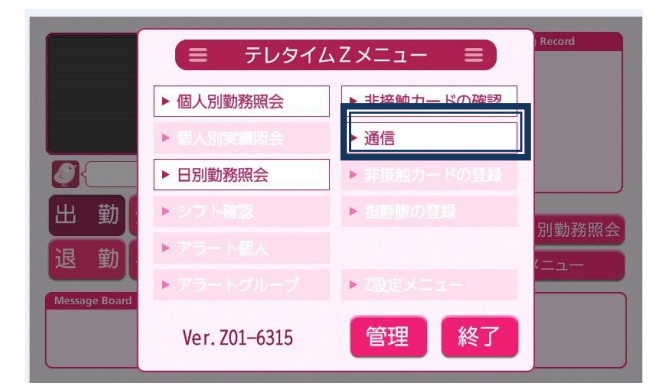

- 站 通 信 ●終了 ▶ USBメモリへ書込み 履歴なし ▶ USBメモリの読込み 履歴なし ▶ USBへログの書込み 履歴なし **履麻かし** ▶ 全打刻データの書込み 2016/03/23 09:40 ▶ バックアップ • リストア 履歴なし 説明
- ③ 「バックアップ」を選択します。
- ④「実行」を選択するとテンキーが表示さ れますので、本日の日付入力をし、「確 定」を選択します。
- (例)2016 年 3 月 23 日 ⇒20160323
- ※他のメニューには絶対に触らないでくださ い

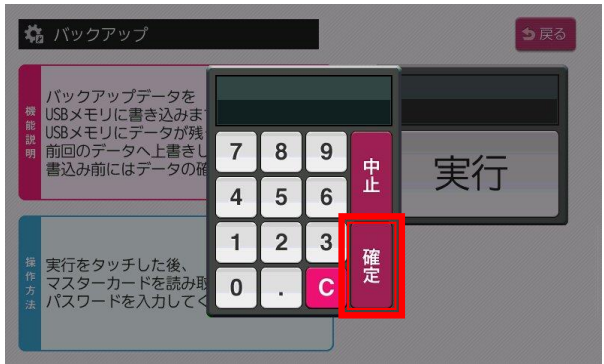

⑤ 確認画面で「はい」を選択してくださ い。

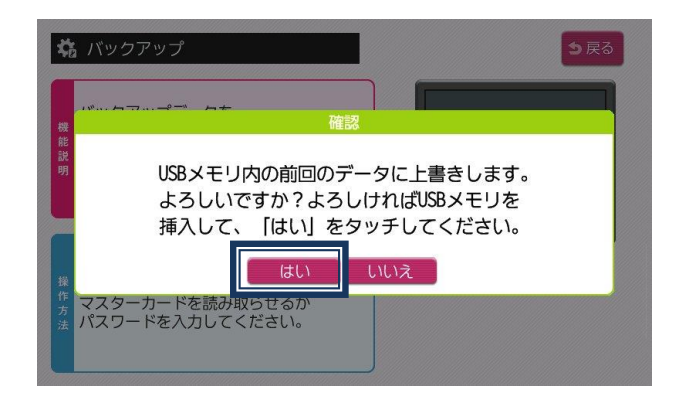

⑥ 「バックアップ中 しばらくお待ちください」のメッセージが表示し、 しばらくすると「バックアップ完了 再起動します しばらくお待ちください」の メッセージが表示し、自動で再起動します。

※このとき電源は抜かないようにしてください。

⑦ 再起動後、時計画面へ移行したらバックアップで使用した USB メモリーを抜いてください。 ※正常にバックアップが完了すると USB メモリー内に以下のファイルが生成されます。 「ファイル名: teletimez\_backup.tar.gz」

バックアップは以上で終了です。 続いてバックアップデータを代替機に移行する作業が必要となります。 ① テレタイム Z(代替機)の時計画面で 「メニュー」を選択します。

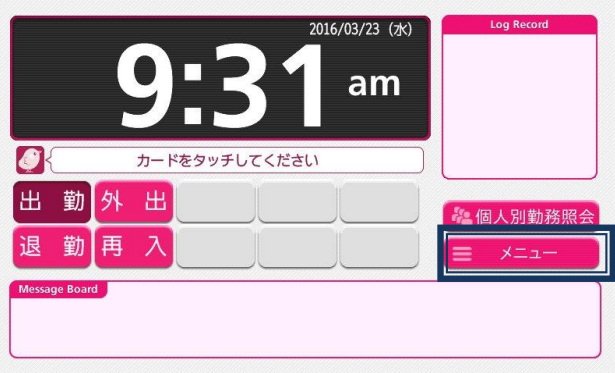

② 右列のメニューより「通信」を選択し ます。

このとき先ほどの手順でバックアップ を取った USB メモリーを本体右側面 へ USB メモリーを挿入してください。

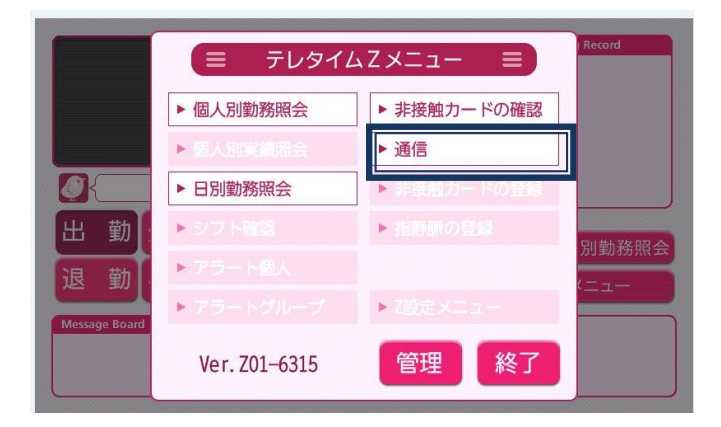

③ 「リストア」を選択します。

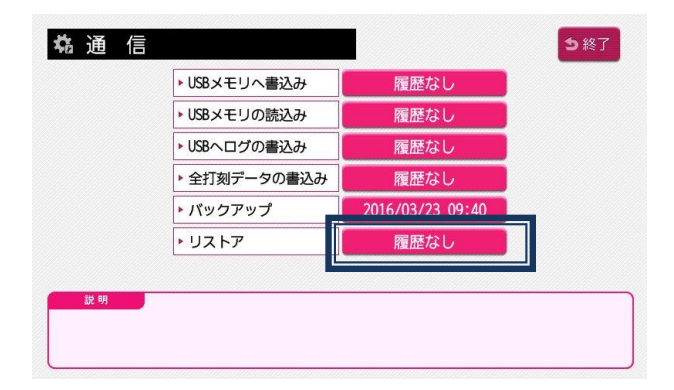

④「実行」を選択するとテンキーが表示さ れますので、本日の日付入力をし、「確 定」を選択します。

(例)2016 年 3 月 23 日 ⇒ 20160323

- ※他のメニューには絶対に触らないでくださ い
- ⑤ 確認画面で「はい」を選択してくださ い。

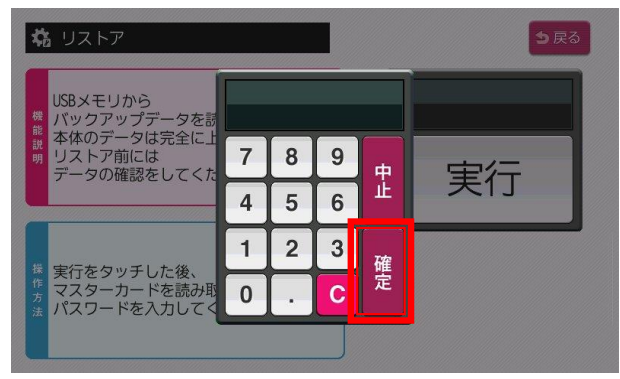

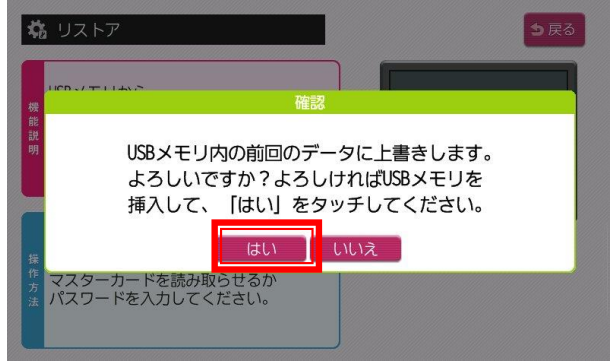

⑥ 「リストア中 しばらくお待ちください」のメッセージが表示し、 しばらくすると「リストア完了 再起動します しばらくお待ちください」のメッセージが表示し 自動で再起動します。

※このとき電源は抜かないようにしてください。

⑦ 再起動後、時計画面へ移行したら USB メモリーを抜いてください。

以上で代替機のデータが故障機と同じになります。 故障機が接続されていた通信環境へ代替機を接続し、クロノスより通信テストをお願いいたします。

#### **※USB メモリーが認識しなかった場合**

USB メモリーが認識しなかった場合は 一度時計画面まで戻っていただき、 再度作業を実施していただきますよう お願いいたします。

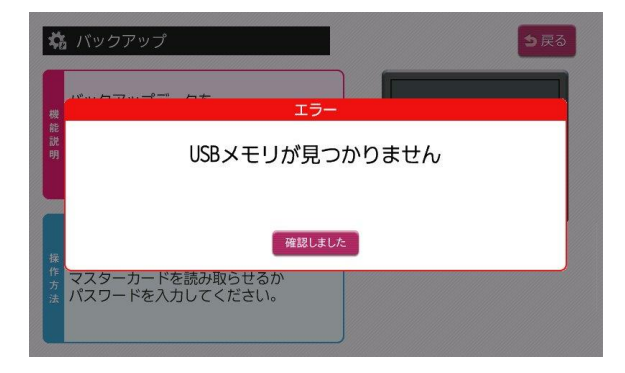

テレタイム Z

2016 年 3 月 23 日 初版発行 2022 年 9 月 30 日 改 版

#### クロノス株式会社 開発発売

〒101-0022 東京都千代田区神田練塀町 300 番地 住友不動産秋葉原駅前ビル 15 階 TEL 03-3252-7773 FAX 03-6853-7781 https://www.xronos-inc.co.jp/ mail support@ xronos-inc.jp

著作権法により本書の一部または全部の無断複写・複製は禁止されています。 尚、本書の内容は、予告なしに変更することがあります。